# **HELP CONFIGURING ACCESS**

**Managed Switch 12-Port/8 PoE+ Gigabit XMS - 1208P**

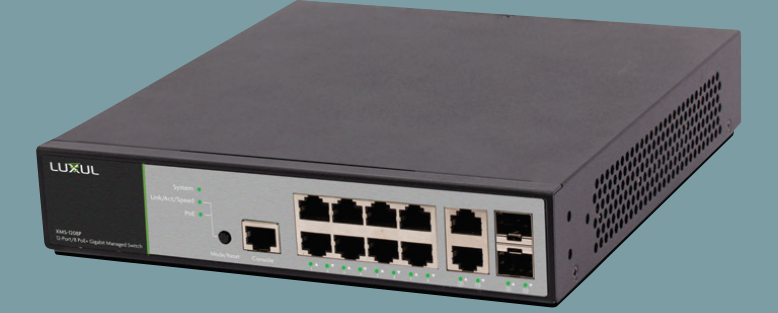

**0 334 90**

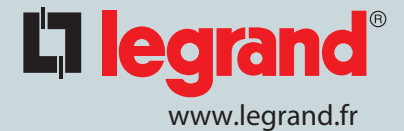

# L'I legrand®

# **Open windows "setting"**

# **Click on "Network & internet"**

# **Click on menu "Etat"**

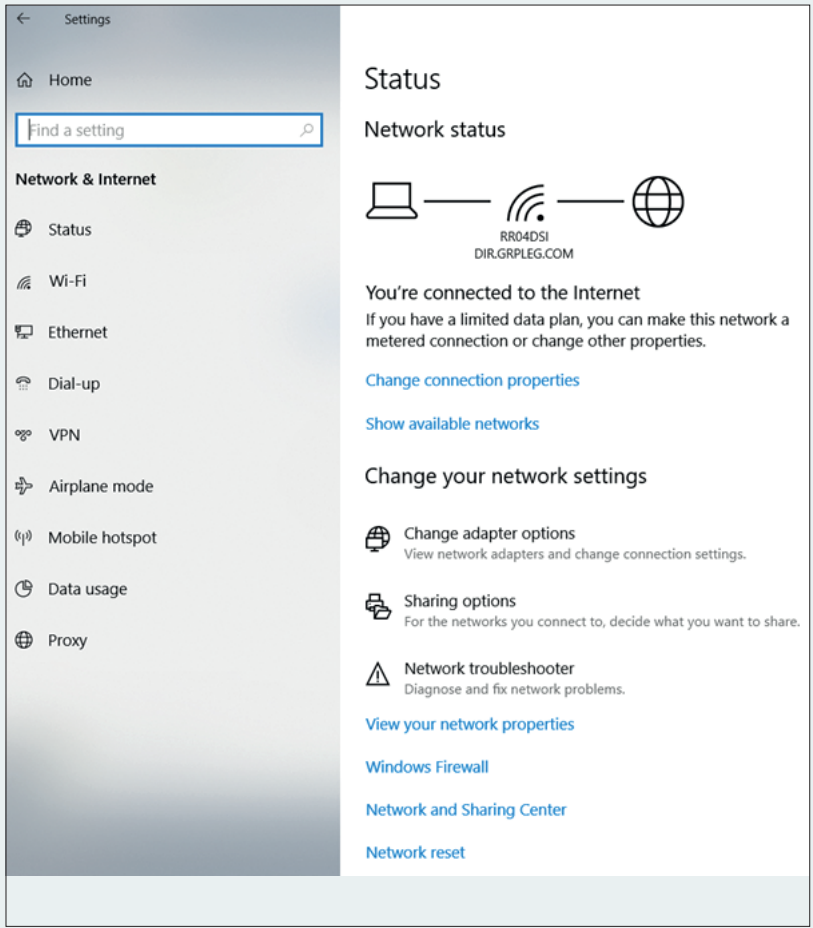

# **Click on "Change adapter options"**

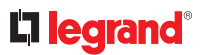

#### **A new window must open**

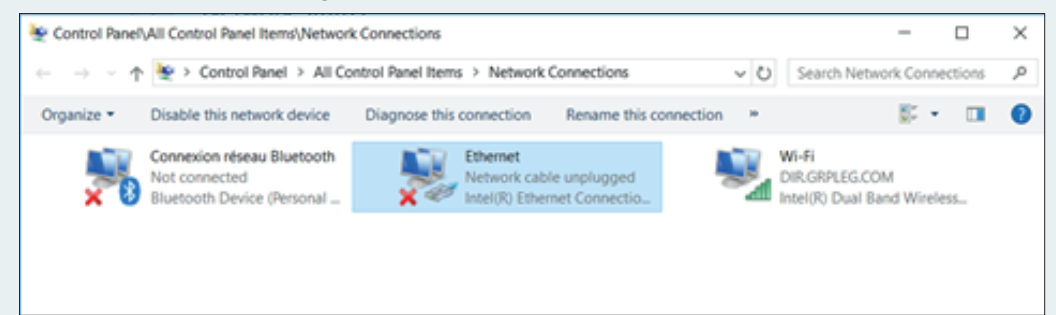

# **Click on Ethenet**

#### **A new window must open**

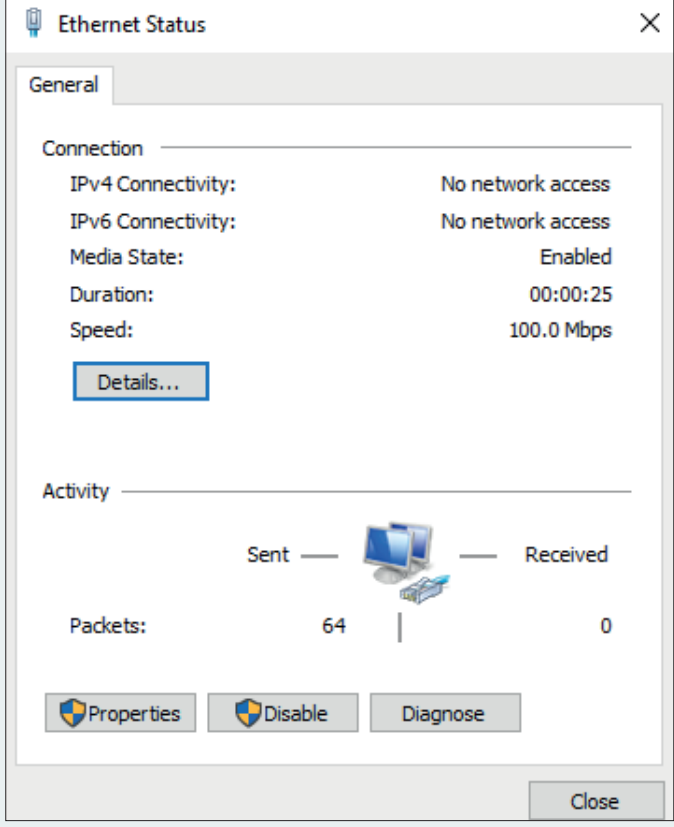

#### **Click on "Proterties"**

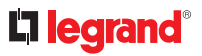

# **A new window must open**

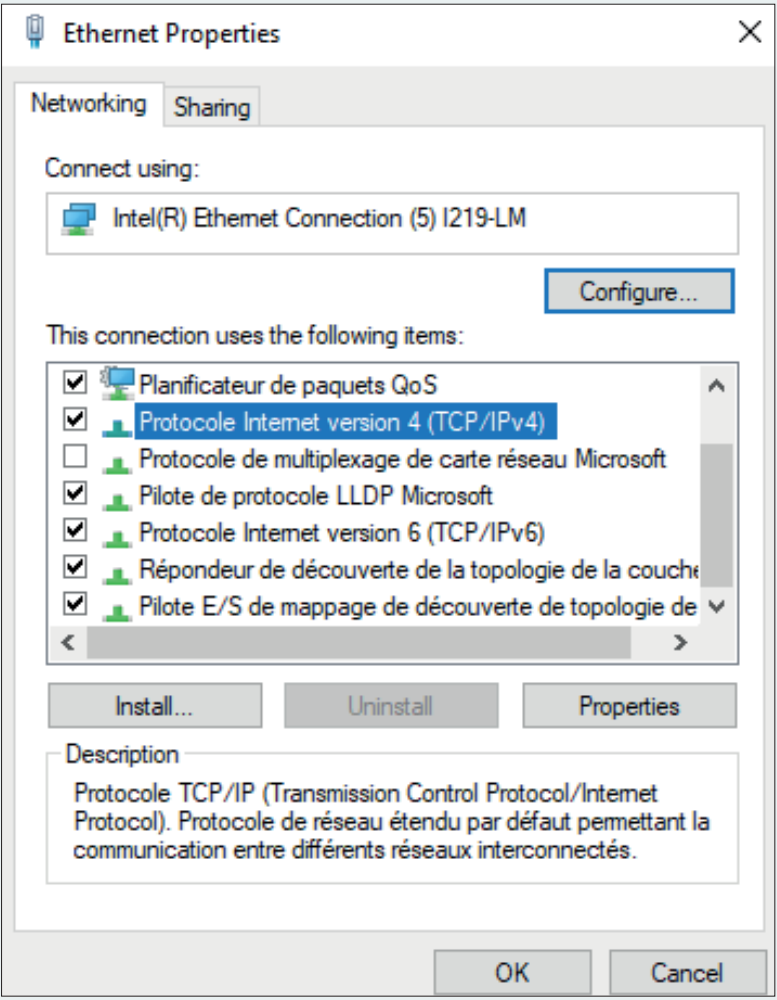

# **Sélect "Protocol Internet Version 4 (TCP/IPv4)"**

**Click on "Proterties"**

# L<sub>legrand</sub>®

## **A new window must open**

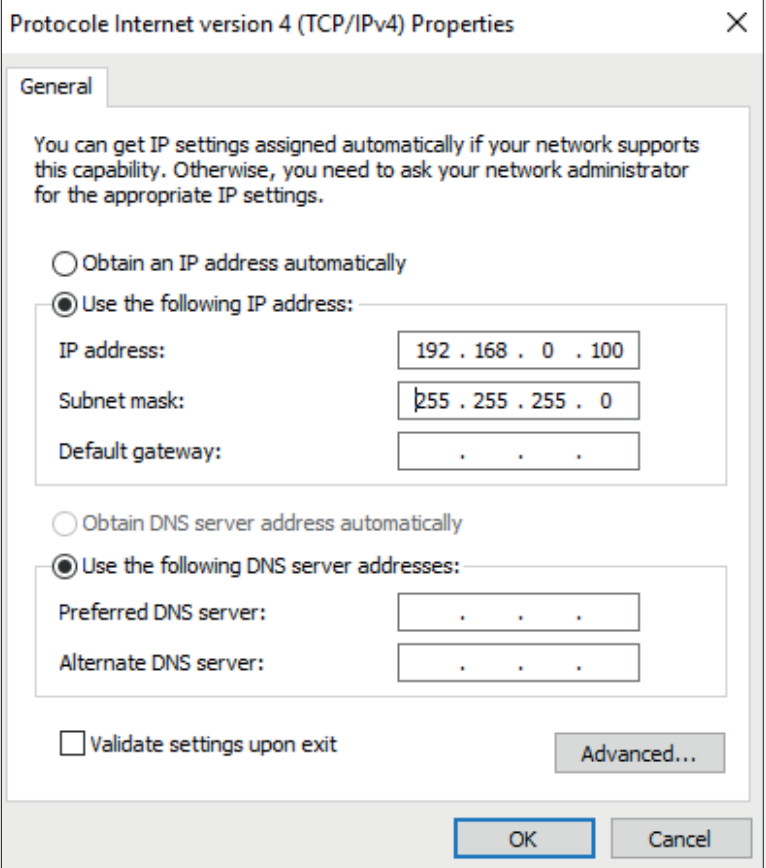

## **Fill the window as shown in the picture**

**Click on OK**

**Close all windows**

**Open an Internet Explorer** 

**In the bar, type the IP address of the switch (indicated behind the switch) 192.168.0.3**

**Login : ADMIN**

**Password : ADMIN**

**You are now on the switch's web page**

#### **MODIFICATION OF THE SWITCH IP ADDRESS**

# L'I legrand®

**In the menu banner on the left**

**Click on "Quick Setup".**

**Then "System"**

**Then "IP"**

**You are now on the switch's web page**

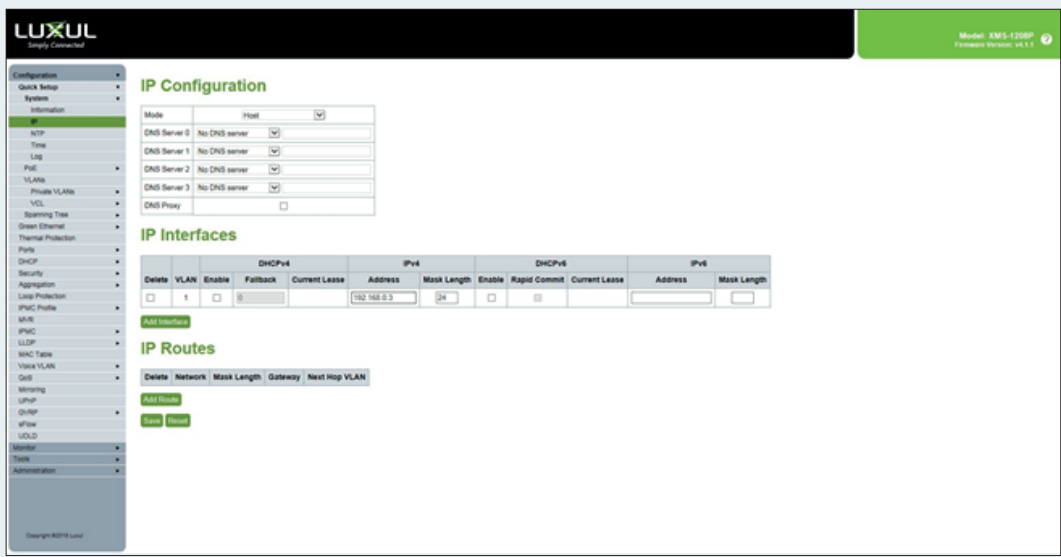

**Then, click on "save"**

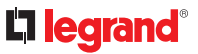

### **Return to the initial state of the PC:**

## **Repeat the steps on pages 1 to 4**

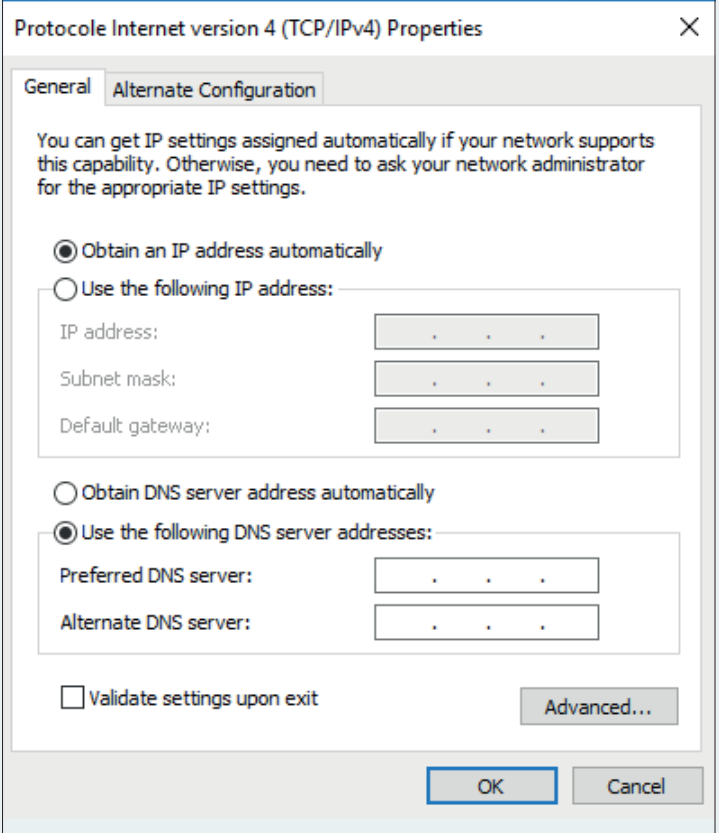

**In the window above select "get an IP address automatically"**

**Return to the initial state of the switch:**

**- If you save temporarily, then simply turn the switch off and on again.**

**- If you have made a final backup, press the front panel button for a long time (8 sec)**